## **Obtaining and Installing Eclipse Under Windows**

- 1. **Point your browser to** <a href="http://www.eclipse.org/downloads/packages/eclipse-ide-cc-developers/lunar">http://www.eclipse.org/downloads/packages/eclipse-ide-cc-developers/lunar</a> and download <a href="https://eclipse.org/downloads/packages/eclipse-ide-cc-developers/lunar">Eclipse IDE for C/C++ Developers</a>. Please download the version corresponding to your operating system version (64 bit or 32 bit depending on the version of your operating system). Please download the most recent version
- 2. Unzip Eclipse into c:\eclipse or your directory of choice. Eclipse is written in Java therefore make sure you have a JRE installed on your computer. If a Java run time environment is not present on your computer, the message indicating Java is needed will guide you for installation of the JRE. You can download the latest version of JRE from <a href="http://www.oracle.com/technetwork/java/javase/downloads/index.html">http://www.oracle.com/technetwork/java/javase/downloads/index.html</a>
- 3. If you are working on a Linux system and gnu C compiler is installed on your system you are ready to go. The steps 4+ are for windows computers only. Only windows and Linux tools are supported for instruction. You can use other operating systems if you are self supporting.
- 4. Download and run the latest <a href="mingw-get-inst">mingw-get-inst</a> version from <a href="http://sourceforge.net/projects/mingw/files/Installer/mingw-get-setup.exe/download">http://sourceforge.net/projects/mingw/files/Installer/mingw-get-setup.exe/download</a>. This is a straightforward installation and should be completed with the relatively simple instructions below. Detailed information on installation of MINGW is given on the wiki site <a href="http://mingw.org/wiki/Getting\_Started">http://mingw.org/wiki/Getting\_Started</a>.
- 5. When installing mingw the first couple of screen is for information only. Choose <next> to continue installation.
- 6. When you are asked to select components to be installed. Form this list choose
  - a. C compiler
  - b. C++ compiler
  - c. MSYS Basic System

As shown in the figure below.

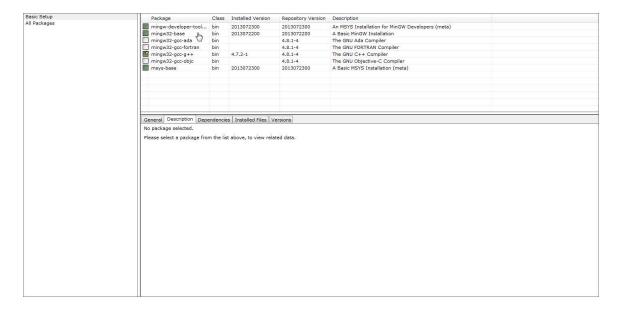

And complete the installation by choosing update catalogue under the Installation Menu.

- Add c:\MinGW\bin to your system PATH. Please pay attention to replace the directory in the instructions with the MINGW\bin directory. Right
  - a. click on Computer in the Start Menu and click on Properties
  - b. Click on Advanced System Settings
  - c. Click on "Environment Variables" Button
  - d. In System Variables locate Path and double click on Path
  - e. In the field "Variable Value" add c:\MINGW\bin; to the beginning of the text in the field. Do not delete the existing path variables.
- 8. To verify that the PATH variable is set correctly, select to *Start* -> *Run* command and enter *cmd* in the text box. In the command window, type:

$$C: \gt g++-v$$

If you do not receive an error message and the response to the command indicates the gcc version as the last line you are done. The picture below shows an example installation with correct response.

```
Microsoft Windows [Version 6.1.7601]
Copyright (c) 2009 Microsoft Corporation. All rights reserved.

C:\Users\yusufozturk\g++ -v
Using built-in specs.
COLLECT_GCC=g++
COLLECT_LTO_WRAPPER=c:/mingw32-xy/bin/../libexec/gcc/mingw32/4.5.2/lto-wrapper.e
xe
Iarget: mingw32
Configured with: ../gcc-4.5.2/configure --enable-languages=c,c++,ada,fortran,obj
c,obj-c++ --disable-sjlj-exceptions --with-dwarf2 --enable-shared --enable-libgo
mp --disable-win32-registry --enable-libstdcxx-debug --enable-version-specific-r
untime-libs --disable-werror --build=mingw32 --prefix=/mingw
Thread model: win32
gcc version 4.5.2 (GCC)

C:\Users\yusufozturk\_

C:\Users\yusufozturk\_

C:\Users\yusufozturk\_
```

- 9. Congratulations .. You have successfully completed the eclipse platform with debugger capabilities.
- 10. When you first run Eclipse it will ask you to specify a folder as your workspace. Please make sure there is no space in the path you specify for workspace.

## **My First Eclipse Project**

- 1. Start Eclipse
- Specify the Workspace where your projects and files will be stored. Make sure that the
  directory path does not have spaces or other characters. I personally specify
  C:\MyWorkspace as my workspace.
- 3. Start a new C project.

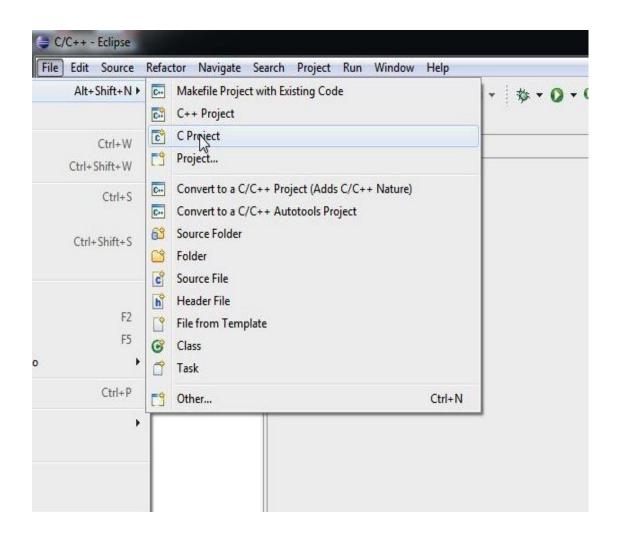

4. In the next window specify name of the project

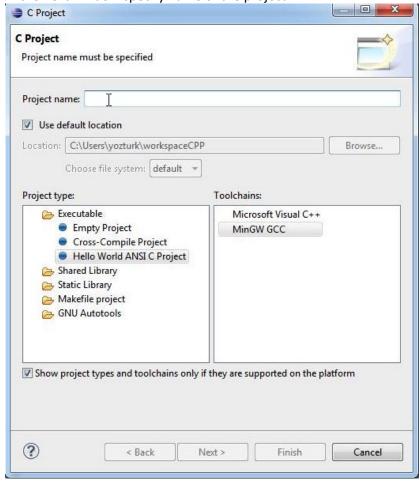

Choose hello world ANSI C Project. From the Toolchains window choose MinGW GCC.

Choose next for the following window.

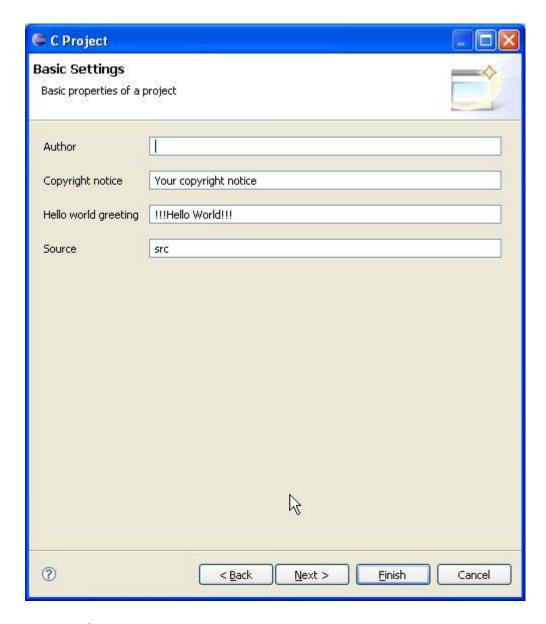

Choose Next to advance to

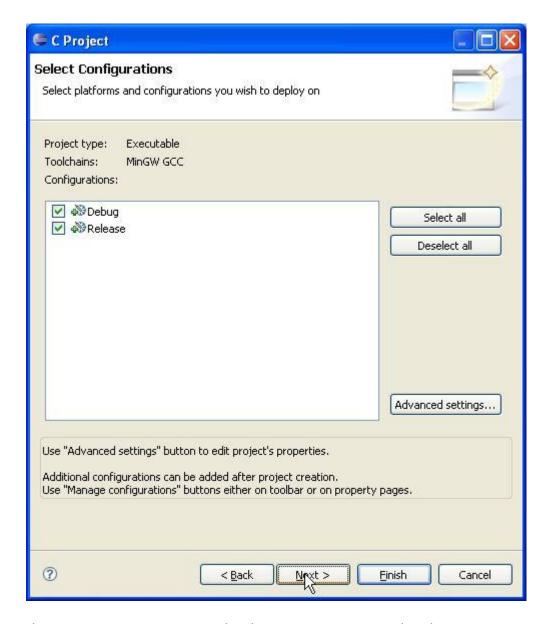

Choose Next to see a test page. Skip the test page as instructed and your project is created.

You may now edit the source file or simply build and run it.

5. To start debugging and have access to debug windows please choose Debug from the Run menu.

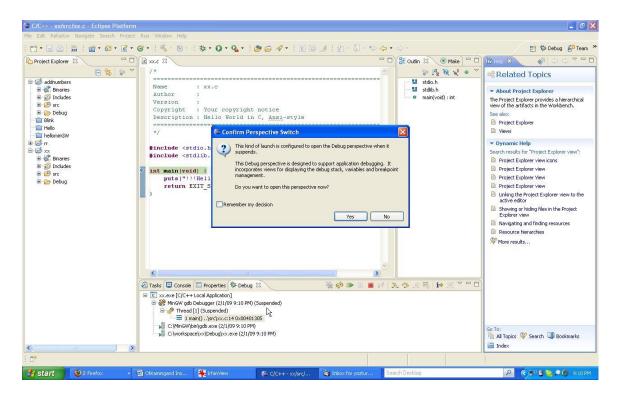

Click on Yes to advance to Debugger view.

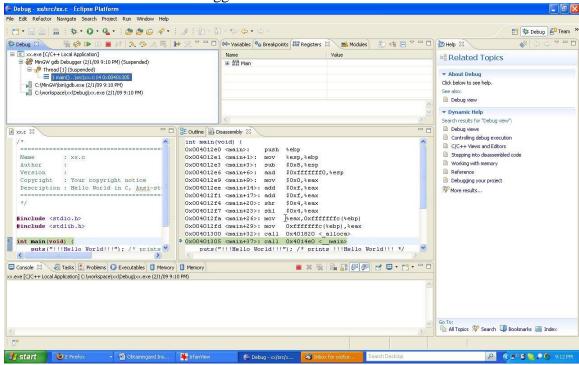

6. You may now access to debugger windows choosing Window -> Show View from the main menu as shown below.

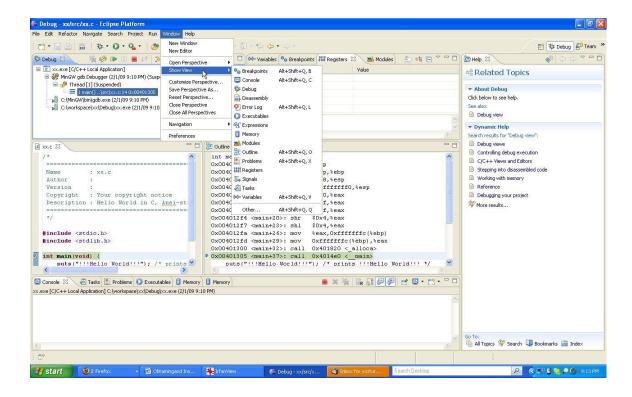

You may now single step through your program in C or assembly views.